# MANUÁL K PODÁNÍ PŘIHLÁŠKY NA KURZ U3V NA PEDF UK

Připravte si:

- Osobní doklad budte potřebovat rodné číslo
- Váš osobní e-mail, případně e-mail osoby, která vám pomáhá s přihlášením na tuto adresu bude zasláno potvrzení o přihlášení a další informace.
- Vymyslete si heslo, které použijete
- Přesný název kurzu, na který se chcete přihlásit

#### **Zobrazte webové stránky Centra CŽV:** https://pages.pedf.cuni.cz/czv/?page\_id=156

U vámi vybraného programu, do kterého se chcete přihlásit, použijte DETAIL

| nabídka programů U3V |                                                                                                    |                      |                     |
|----------------------|----------------------------------------------------------------------------------------------------|----------------------|---------------------|
|                      | Nabidka programů pro akademický rok 2024/2025 - přihlášky budeme přijímat od 1.4.2024<br>- kontaktní osoba: jaroslava.tomasova@pedf.cuni.cz |                      |                     |
|                      |                                                                                                    |                      |                     |
|                      | název kurzu                                                                                                    | příjem přihlášek do: | odkaz na přihlášku: |
| 8064                 | Aktivní a zdravý život ve vyšším věku III                                                                                                   | 30.06.2024           | Detail              |
| 3928                 | Česká filozofie v evropském kontextu                                                                                                    | 30.06.2024           | Detail              |
| 8408                 | Minulost v přítomnosti IV [10394]                                                                                                    | 30.06.2024           | Detail              |
| 5143                 | Online agenda pro seniory a její využívání na mobilních zařízeních IX                                                                       | 30.06.2024           | Detail              |
| 6211                 | Pohybové aktivity pro seniory (Brandýs n. L. a střední Čechy)                                                                               | 30.06.2024           | Detail              |
| 10399                | Praktický hudební místopis České republiky IX.                                                                                              | 30.06.2024           | Detail              |
| 6407                 | Psychologie všedního dne V                                                                                                    | 30.06.2024           | Detail              |
| 6321                 | Výtvarná tvorba                                                                                                    | 30.06.2024           | Detail              |

K 1.4.2024 – 12.00 se v pravém dolním rohu (kde je růžové X) objeví tlačítko Přihláška

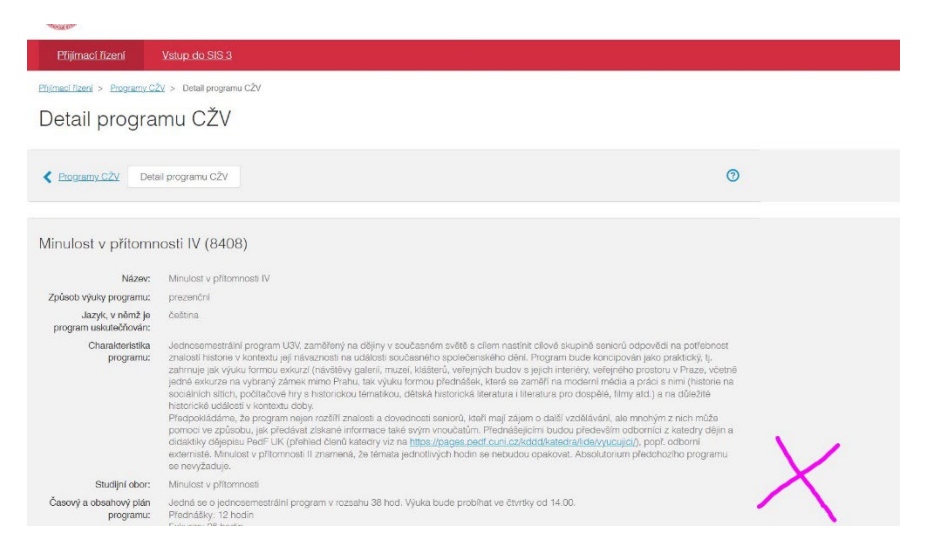

#### **1. KROK**

- Použijte odkaz **PŘIHLÁŠKA**
- Použijte modré tlačítko **Přihlásit se**
- Vyberte typ přihlášení: registrace nových zájemců o studium
- Použijte modré tlačítko **registrovat**

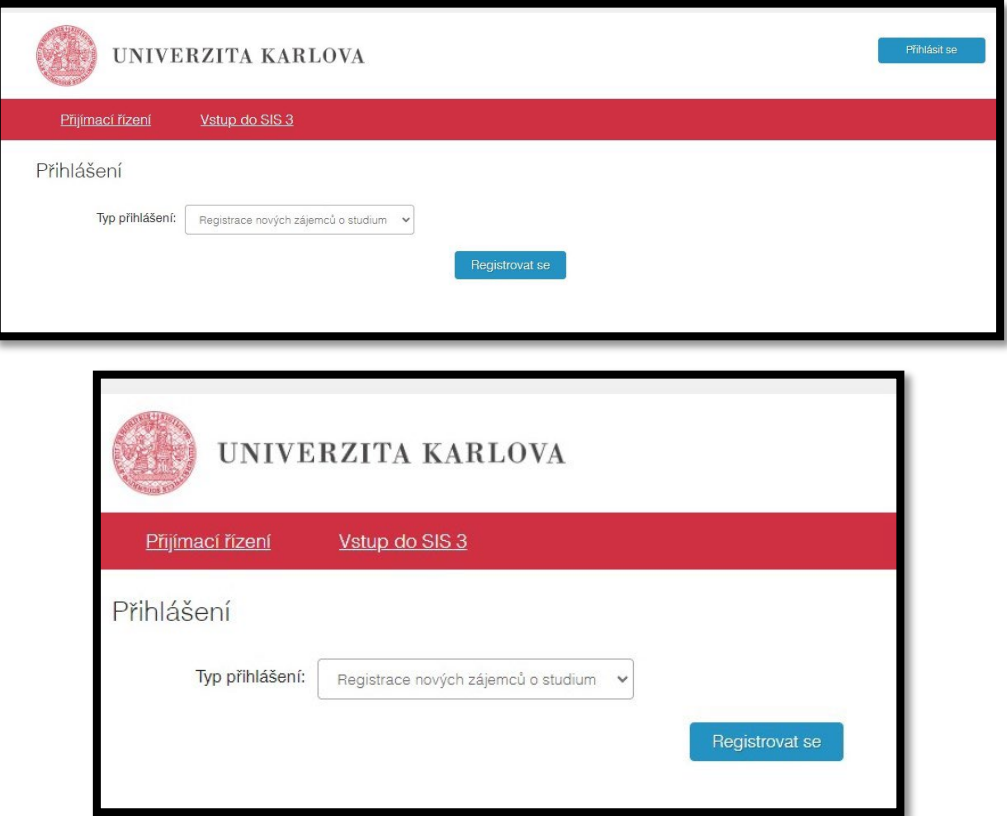

### **2. KROK**

- do prázdného pole vepište vaši emailovou adresu (adresu, kterou používáte pro odeslání přihlášky)

- Použijte modré tlačítko **REGISTROVAT**

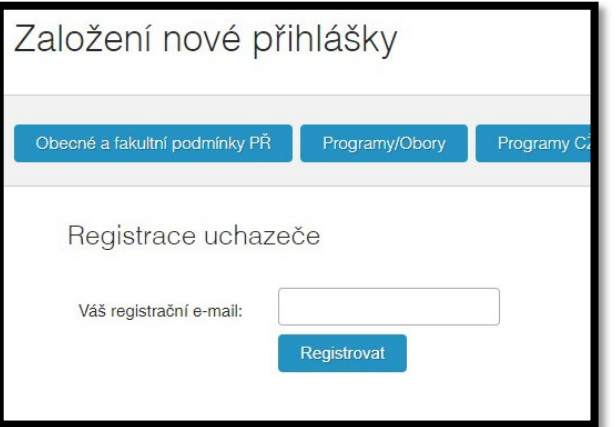

- Objeví se upozornění o založení nové přihlášky

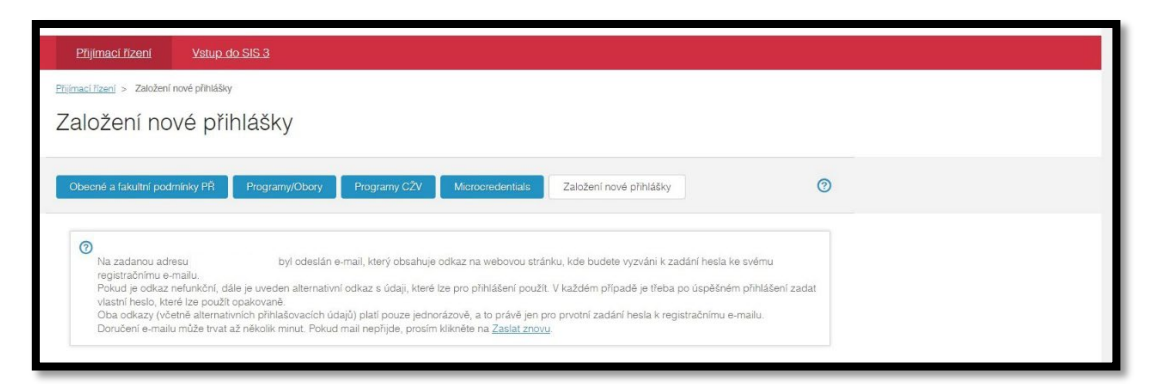

- Otevřete emailovou schránku pro adresu, kterou jste pro přihlášení použili
	- Ve zprávě, která vám přijde bude uveden odkaz: **Pro zadání hesla použijte odkaz** odkaz rozklikněte

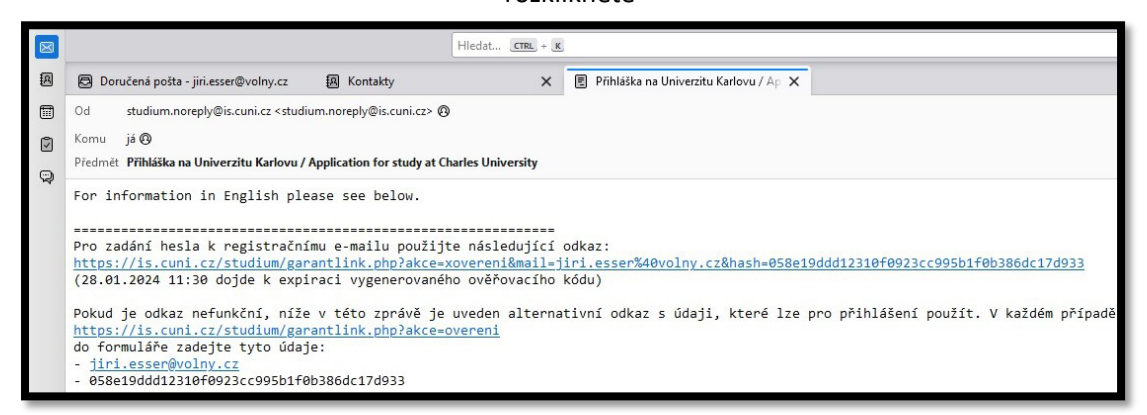

- Vrátí vás to zpět na stránku přihlašování
- Do volného pole zadejte heslo a do druhého pole ještě jednou, pro kontrolu heslo si sami vymyslíte a zapamatujete!
- Použijte modré tlačít ULOŽIT

-

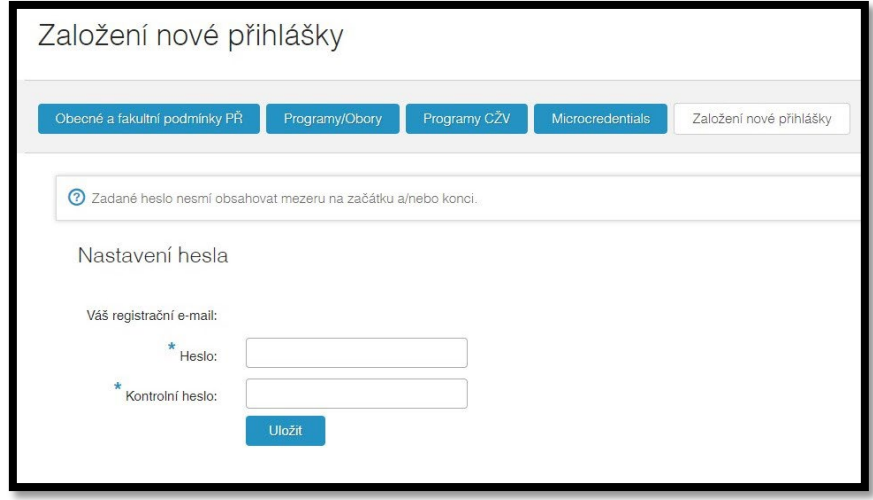

Vyplňujete pole označená hvězdičkou

-

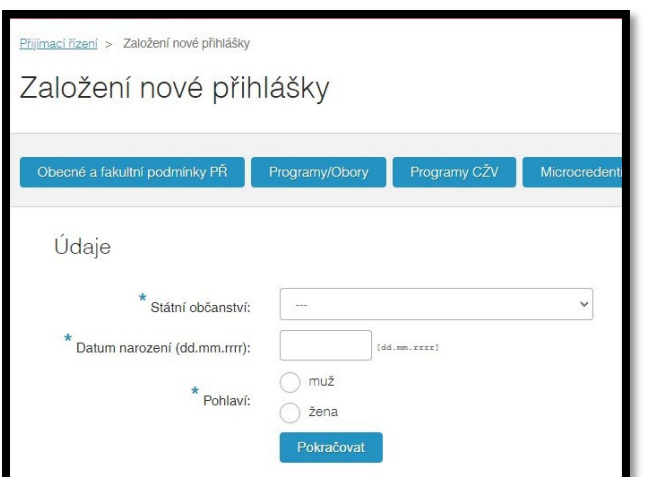

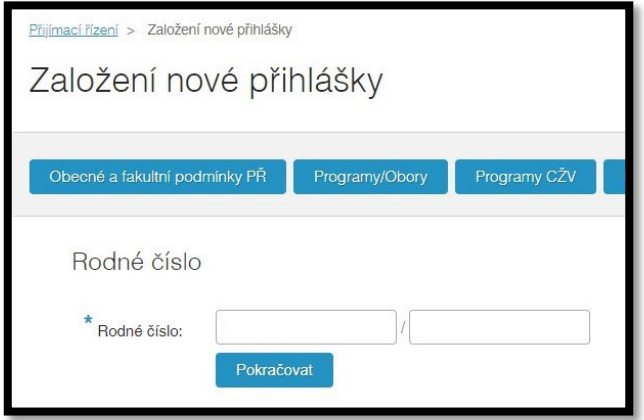

Volíte možnost podat přihlášku ke studiu

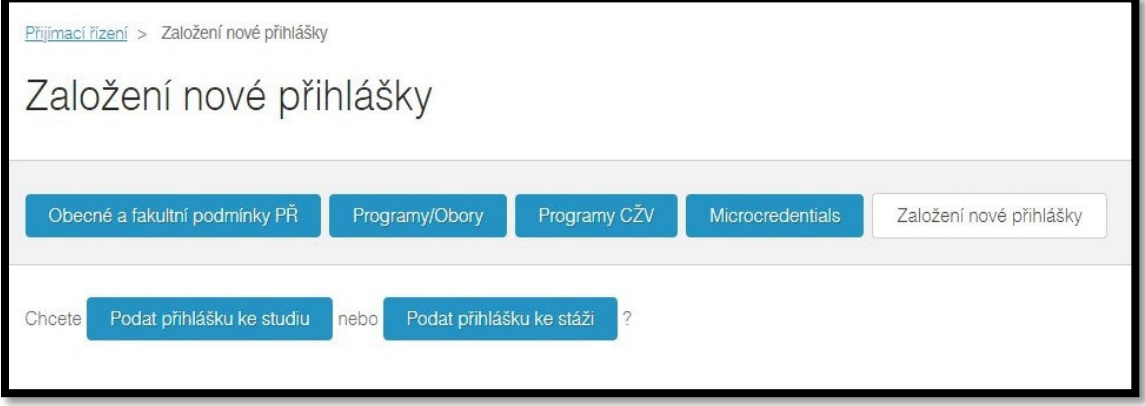

## Volíte Pedagogickou fakultu

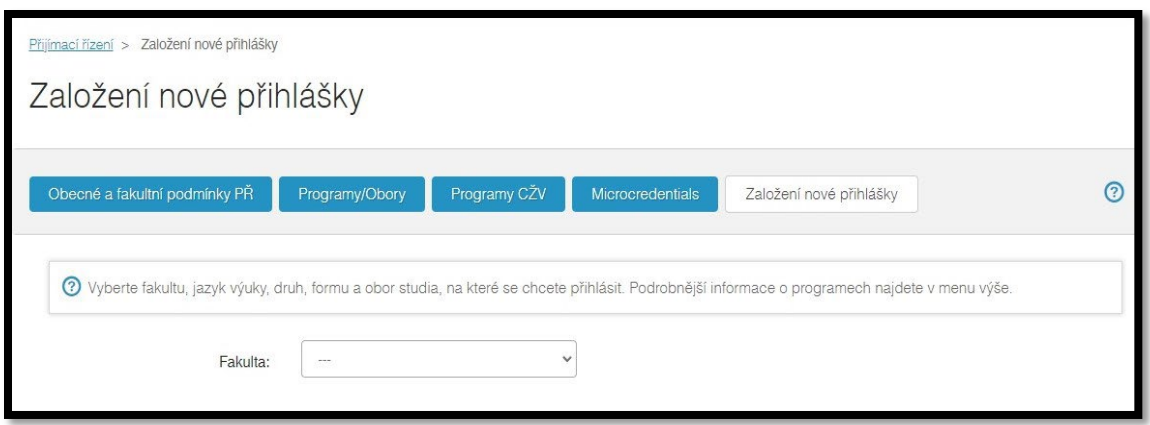

Pomocí tlačítka změnit vyberte program (studijní program/obor) + modré tlačítko Založit

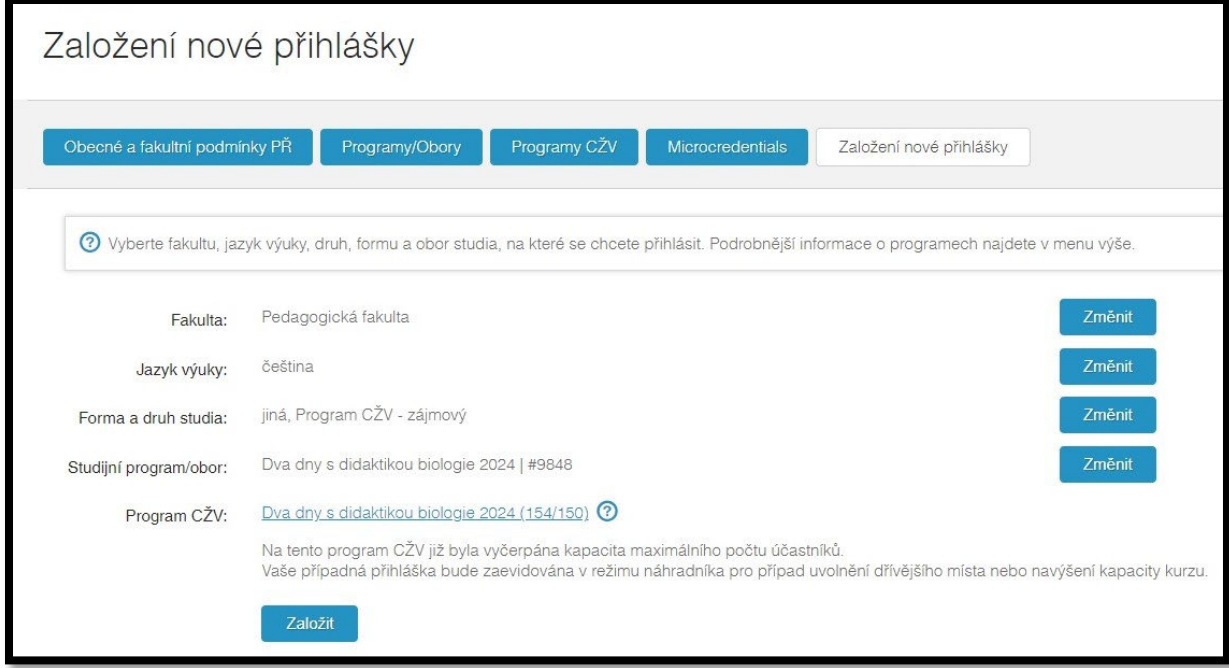

Na závěr se vám zobrazí seznam vašich přihlášek – nezapomeňte použít modré tlačítko ODESLAT – na tento krok vám i přijde upozornění emailem.

#### Přihlášku není třeba tisknout a posílat

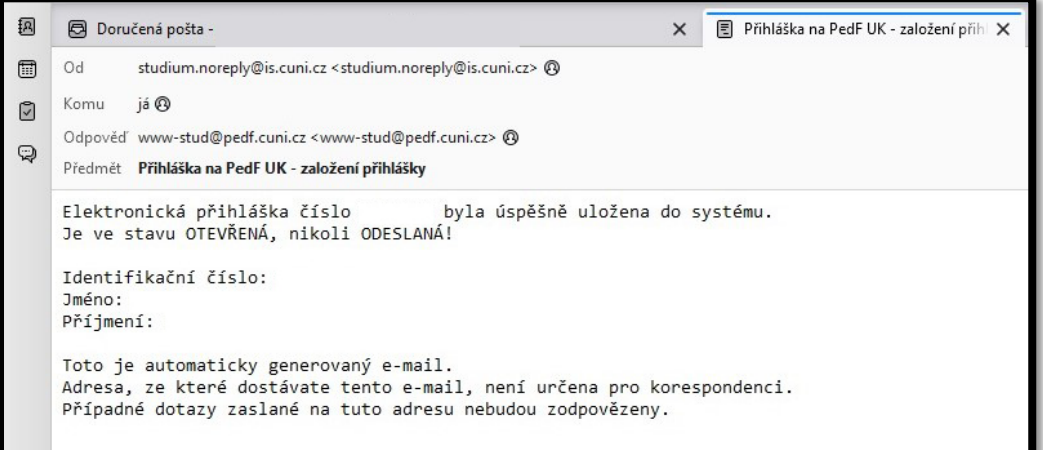

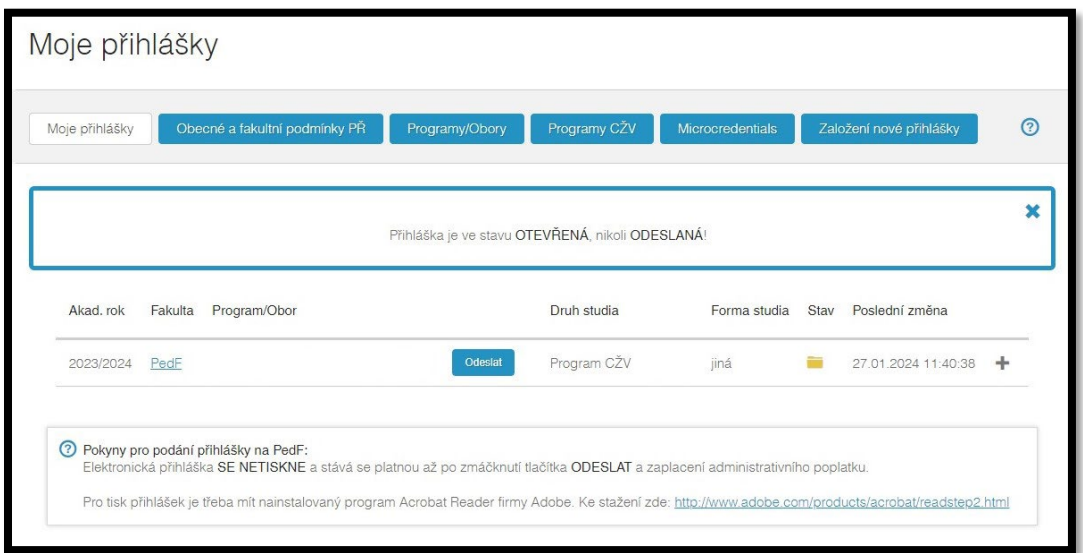

V další emailové zprávě vám přijde potvrzení o zaevidování přihlášky a my vás budeme v nejbližších dnech informovat o dalším postupu.

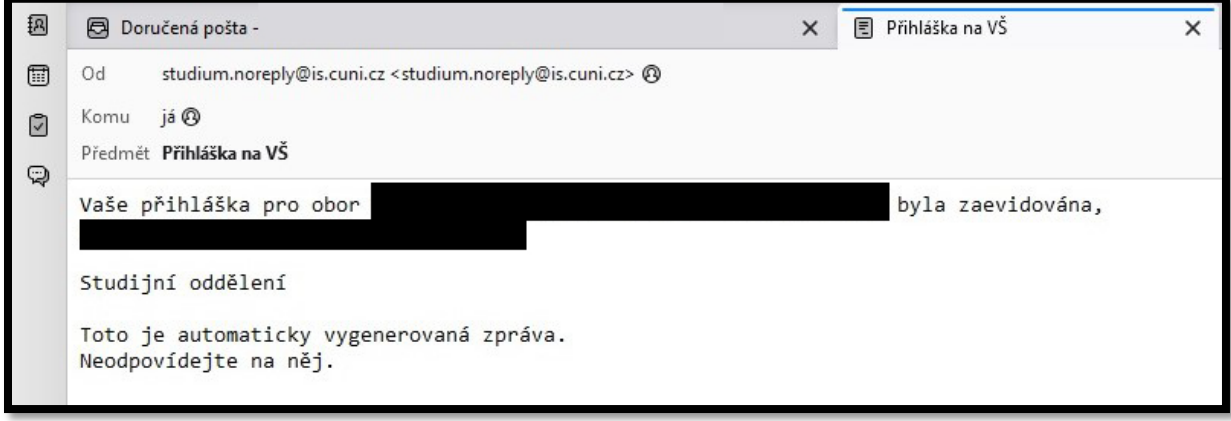

Pokud se vám objeví upozornění, že jste evidován/a jak náhradník, nezoufejte – v takovém případě vás budeme brzy kontaktovat s dalšími informacemi.

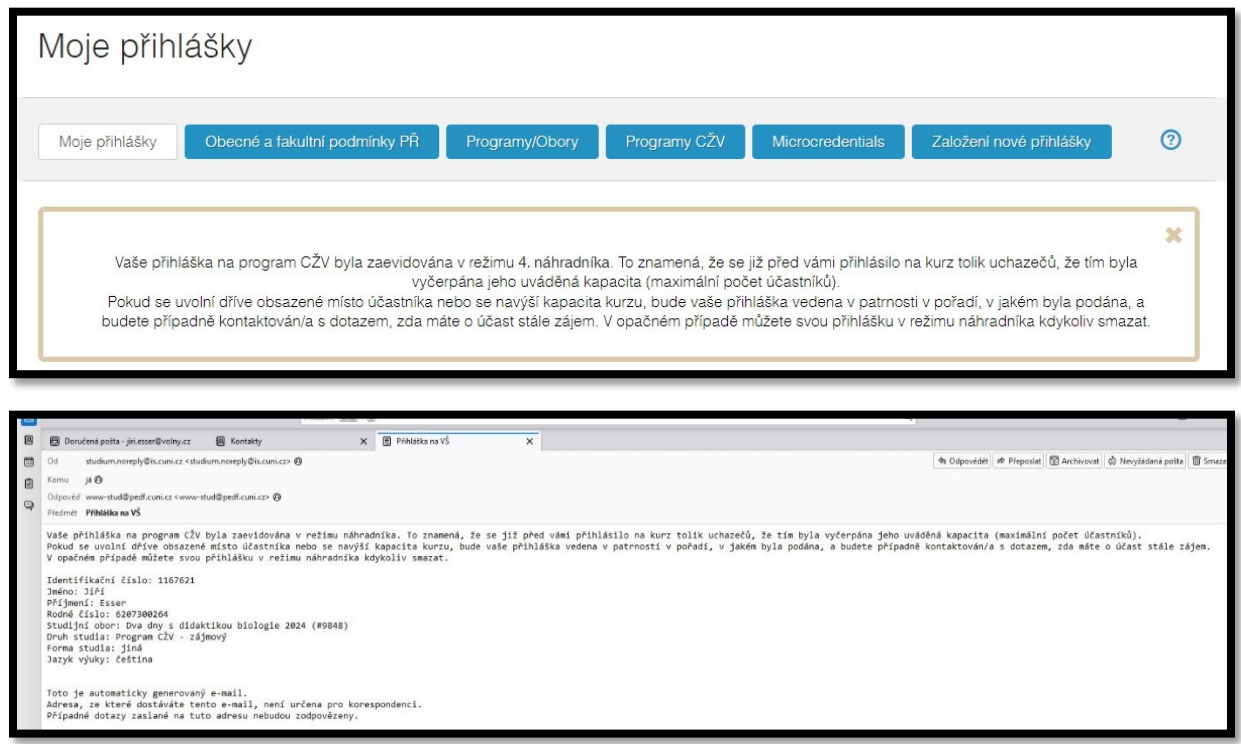

# HOTOVO!